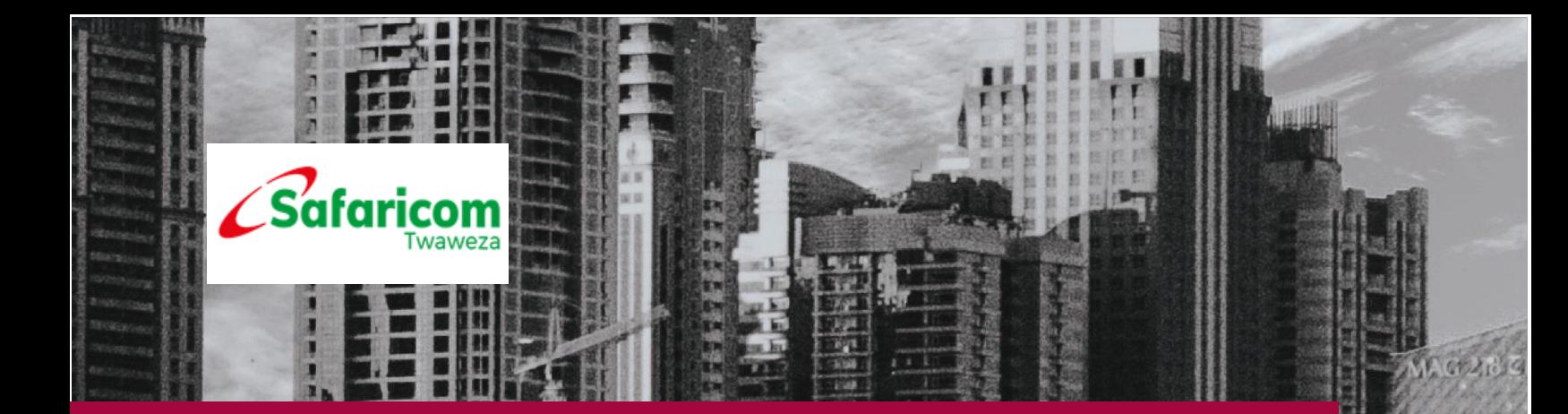

1

C<sub>1</sub>

# M-PESA BUSINESS TO CUSTOMER

External User Guide Bulk Payment

B

Safaricom PLC

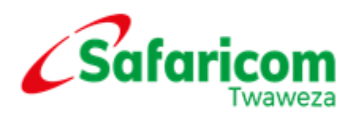

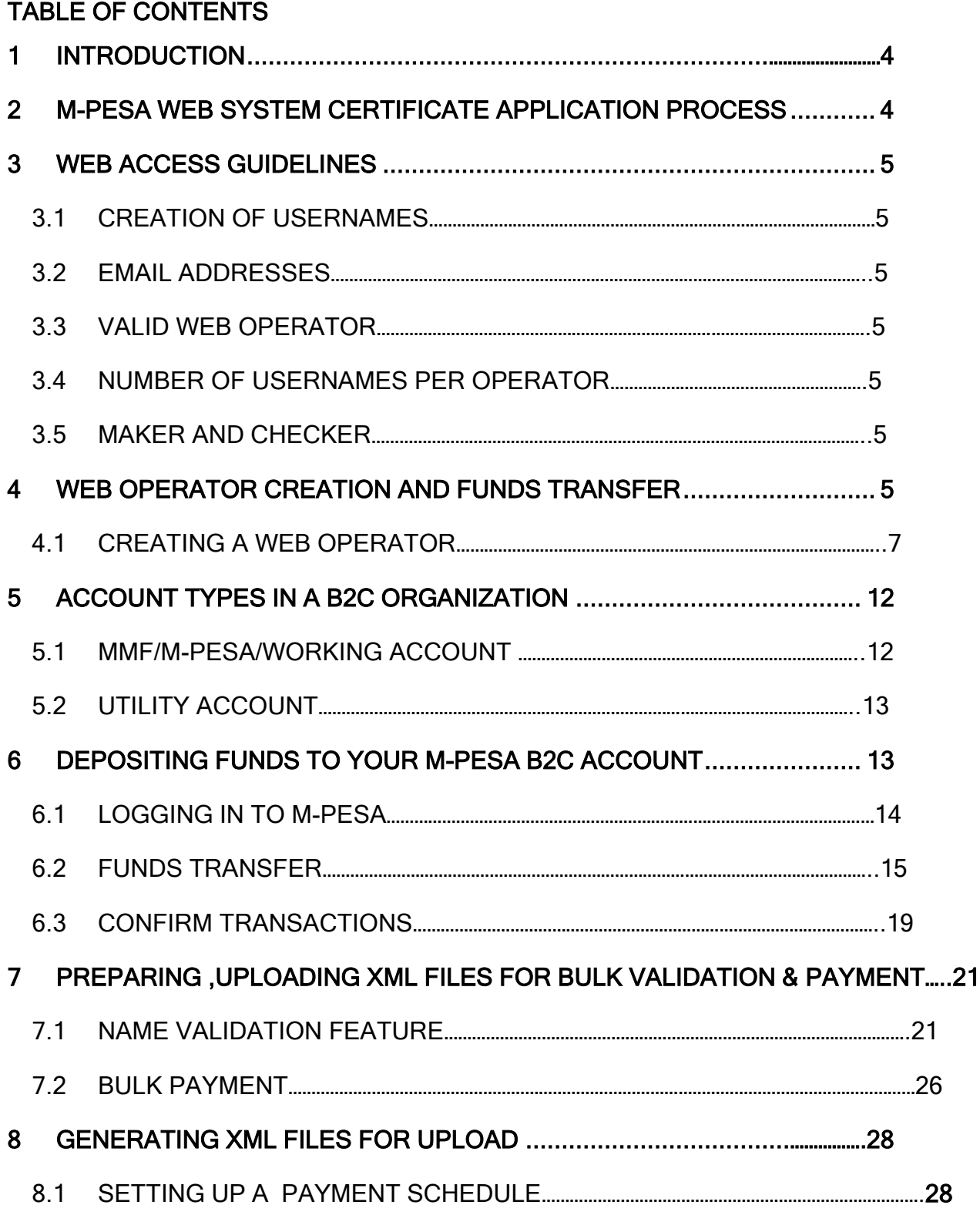

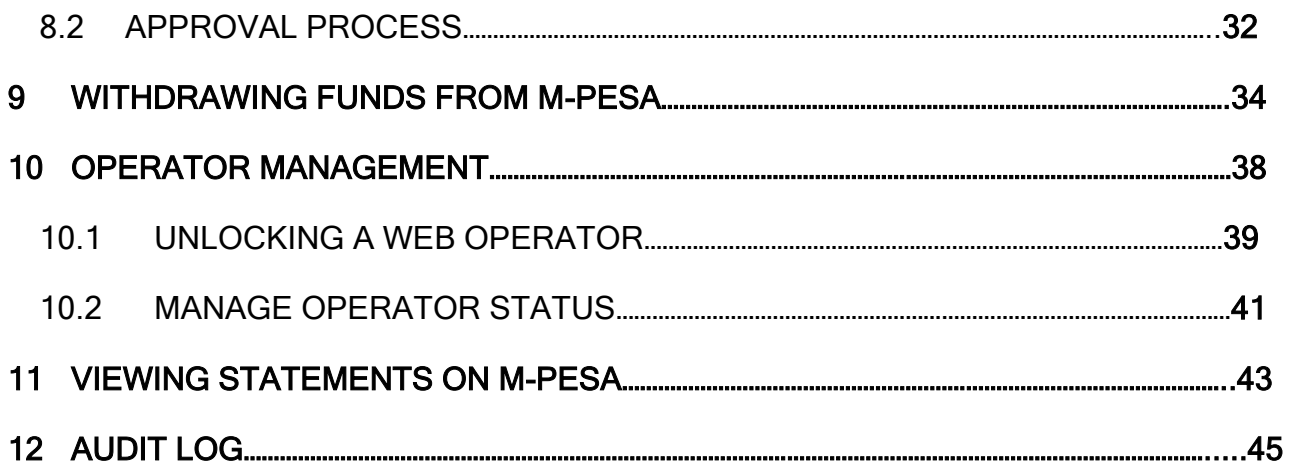

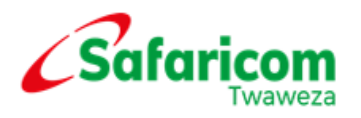

# 1. INTRODUCTION

Welcome to the M-PESA Business to Customer facility.

This facility will enable your Organization to send payments to individual M-PESA users in bulk.

Access to the M-PESA web administration system will enable you to monitor the payments that you will make.

You will be able to download a statement which is a record of payments made.

<span id="page-3-0"></span>The login credentials that you have been supplied with are to be treated as confidential and private.

# 2. M-PESA WEB SYSTEM CERTIFICATE APPLICATION PROCESS

To access the M-PESA website [https://org.ke.m-pesa.com](https://org.ke.m-pesa.com/) a user must first install a digital M-PESA web browser certificate in the computer.

The digital certificate enables an Authorized M-PESA user to view the M-PESA website. One certificate is valid per user profile.

The application process is simple.

The process is as follows:-

Certificate Application

Certificate Installation

Note that the application must be made on:-

Windows explorer version 7/8/9/10.

<span id="page-3-1"></span>Windows XP, 7/8 or Vista.

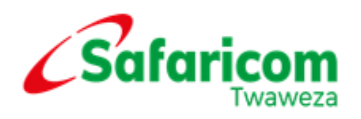

# 3. WEB ACCESS GUIDELINES

## <span id="page-4-0"></span>3.1 CREATION OF USERNAMES

User names created MUST be users' full names as they appear on their identification cards, and not initials, nicknames or company names. For example, John Smith is correct whereas J. Smith, J.S. or John's Shop are incorrect.

#### <span id="page-4-1"></span>3.2 EMAIL ADDRESSES

Valid official email addresses MUST be entered during the creation exercise.

#### <span id="page-4-2"></span>3.3 VALID WEB OPERATORS

M-PESA users under your Organization MUST be staff members who are currently employed in your organization. Whenever an individual leaves an organization; their web access MUST be closed immediately. Operator accounts that have not been used for 60 days are considered inactive and MUST be closed.

#### <span id="page-4-3"></span>3.4 NUMBER OF USERNAMES PER OPERATOR

Organizations MUST have at least 2 web operators to allow for initiating and finalizing of transactions. One individual MUST not have two or more user names.

#### <span id="page-4-4"></span>3.5 MAKER AND CHECKER

M-PESA web transactions operate under a Maker-Checker principle.

This means that for each web transaction, there must be at least two individuals necessary for its completion.

While one individual initiates a transaction, the other individual is involved in confirmation.

# <span id="page-4-5"></span>4. WEB OPERATOR CREATION AND FUNDS TRANSFER

Log in to M-PESA System as the Business Administrator created by Safaricom.

**Enter you User Name as was provided by Safaricom.** 

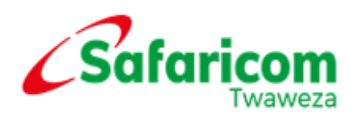

- Enter your Password (Note the requirement is that the password must be a strong password i.e. alphanumeric with a mix of small and capital letters e.g.( Password01)
- **•** Enter your Organization Short Code
- Click on Log In

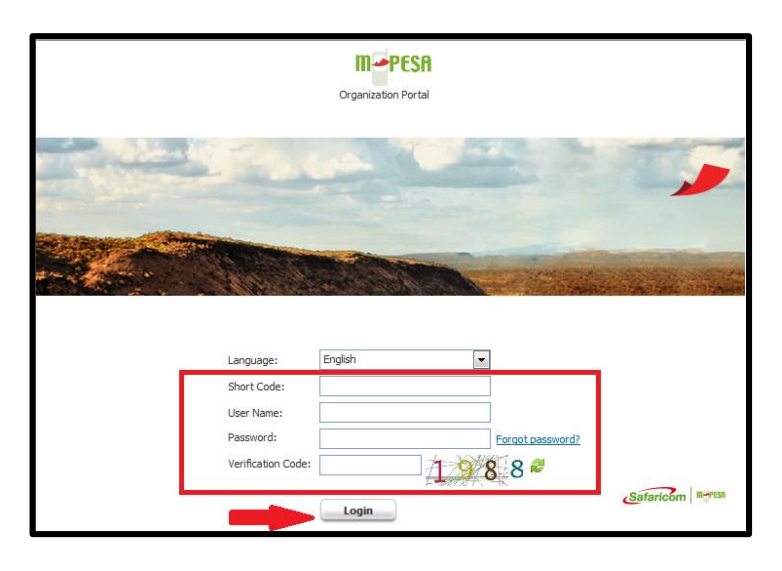

 Enter a One Time Password received via sms on the notification number put during creation. The OTP times out after 60 seconds.

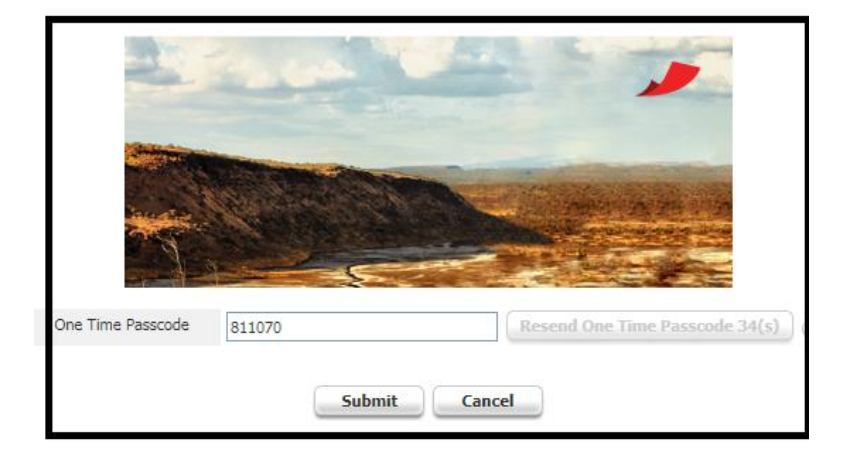

Then submit.

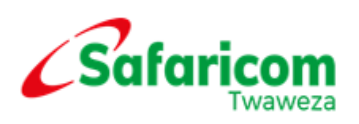

# <span id="page-6-0"></span>4.1 CREATING A WEB OPERATOR

The Business Administrator is created by Safaricom and given the mandate to create and manage other operators but cannot transact on the system.

#### What to expect?

At the end of this action, the organization will have an operator who will be able to transact in regard to their role within the system.

To create a new user (Business Operator) Admin will:

- $\checkmark$  Select My Functions
- $\checkmark$  Click on Operator Management as shown below

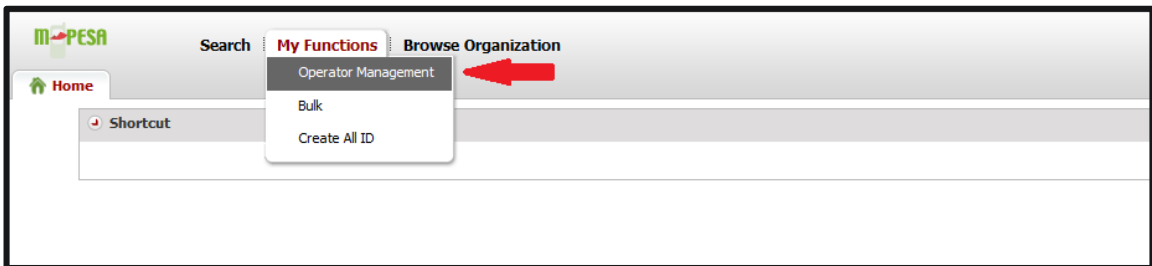

## Select Add

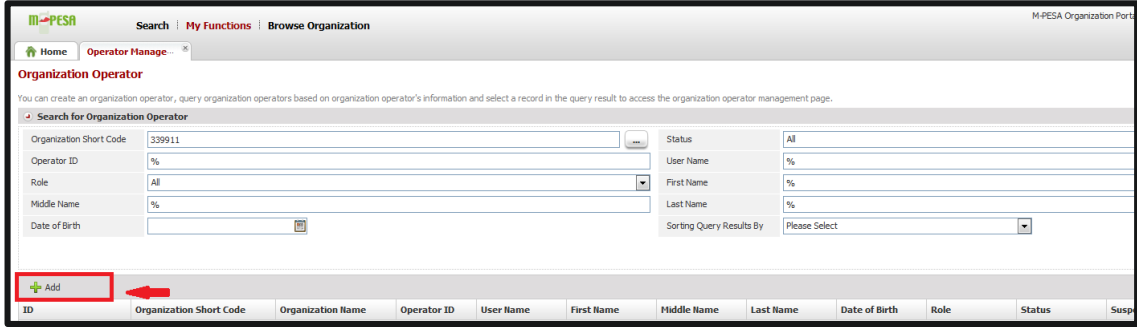

The Create Organization Operator page will open at the Identity Info, enter the details below.

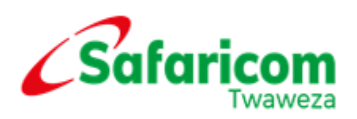

- Organization short code
- Authentication Type
- User Name
- Language

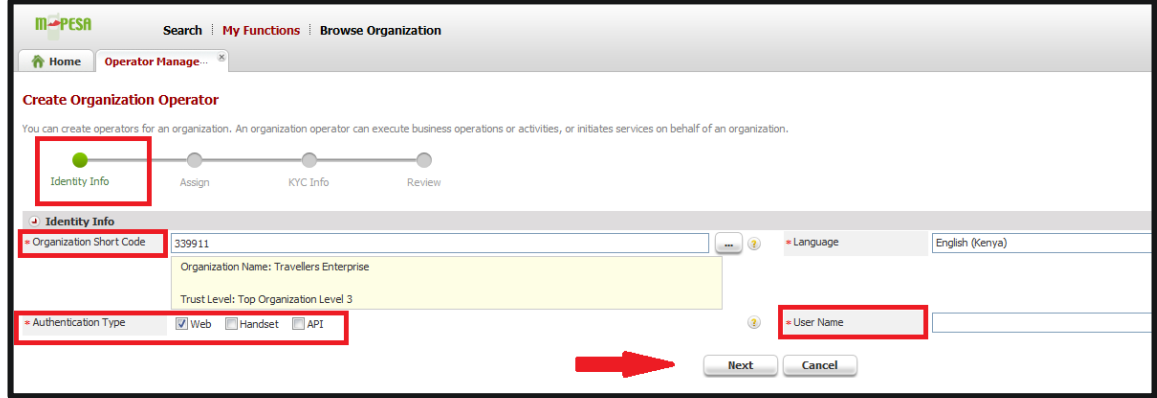

- The Create Organization Operator page will open >Select Assign
- Select the desired Rule Profile from the drop down button
- Select a role e.g. Business Web Operator>Click OK

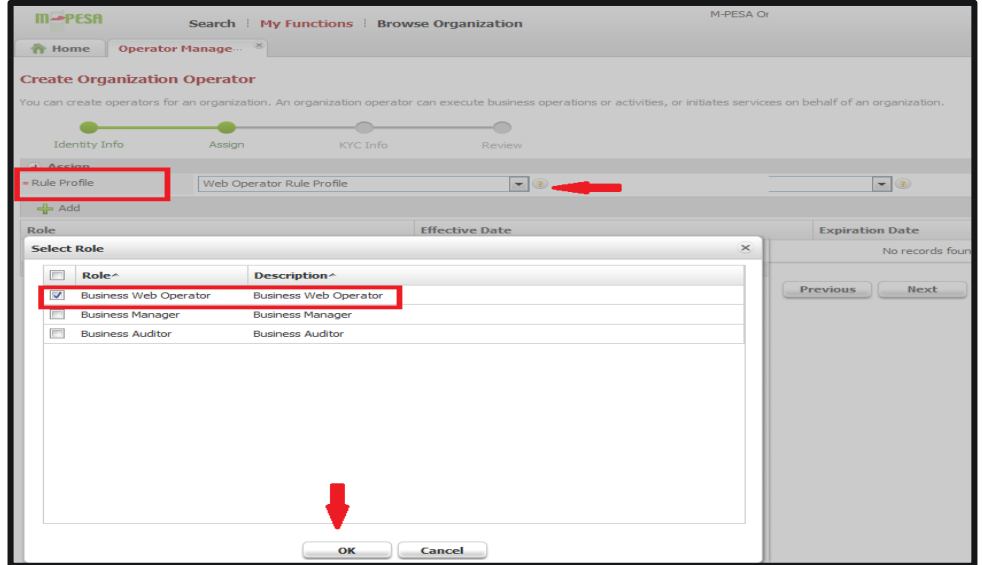

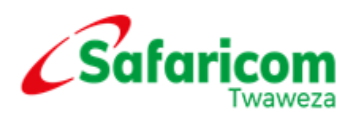

#### Confirm and Click Next

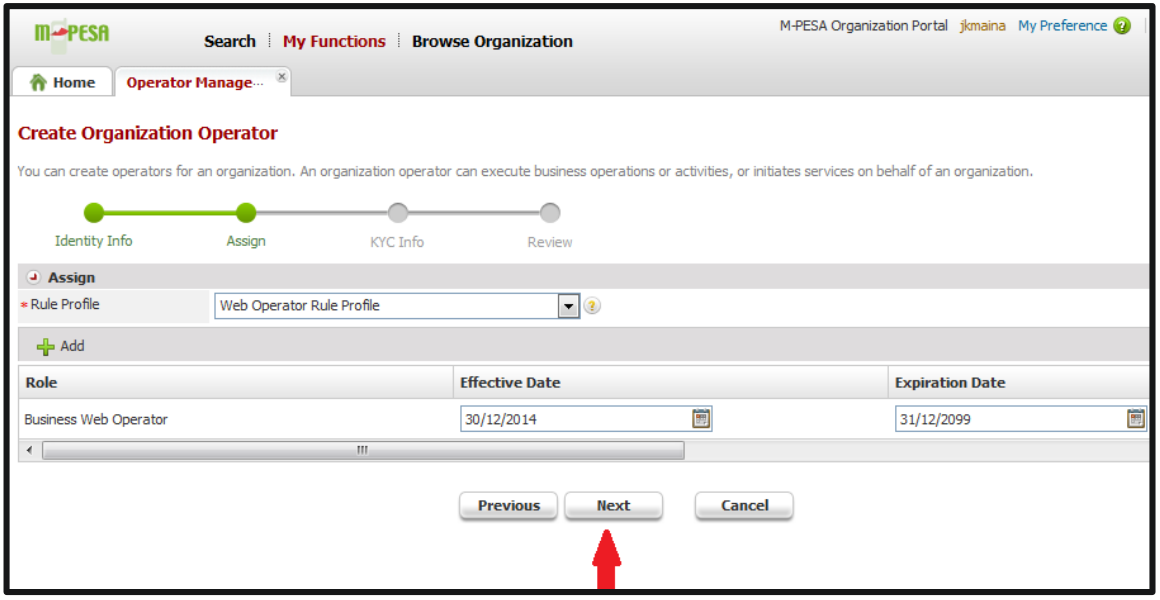

Create Organization Operator page will open at the KYC Info stage.

Enter KYC info and click next, Add:

- Personal details
- ID details
- Contact details

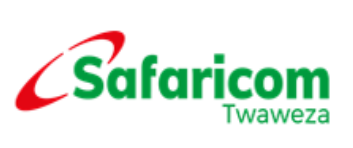

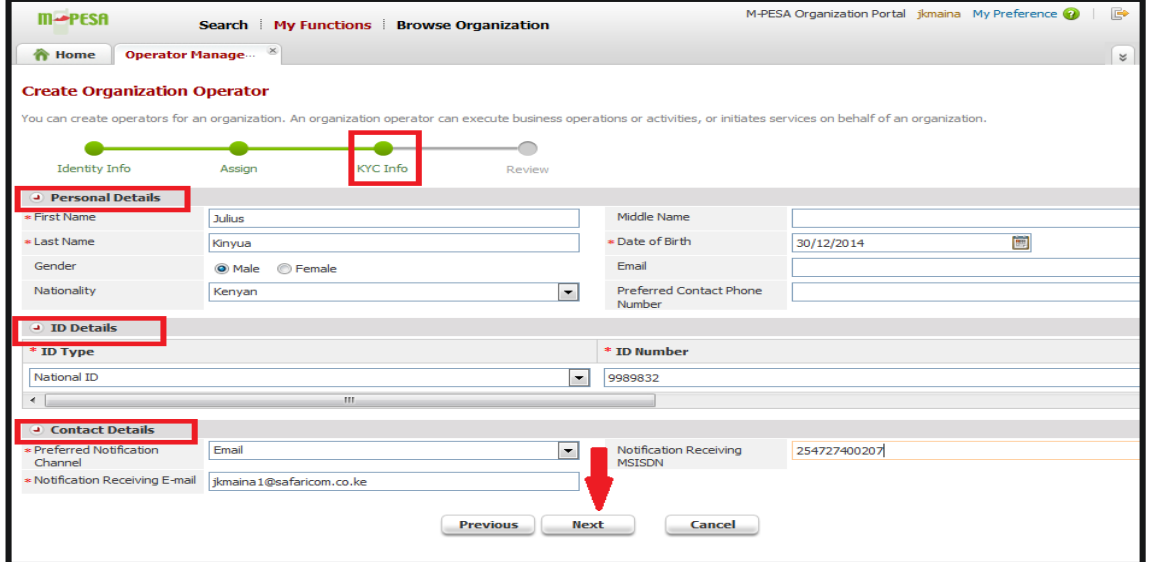

## Confirm all details and Click Submit

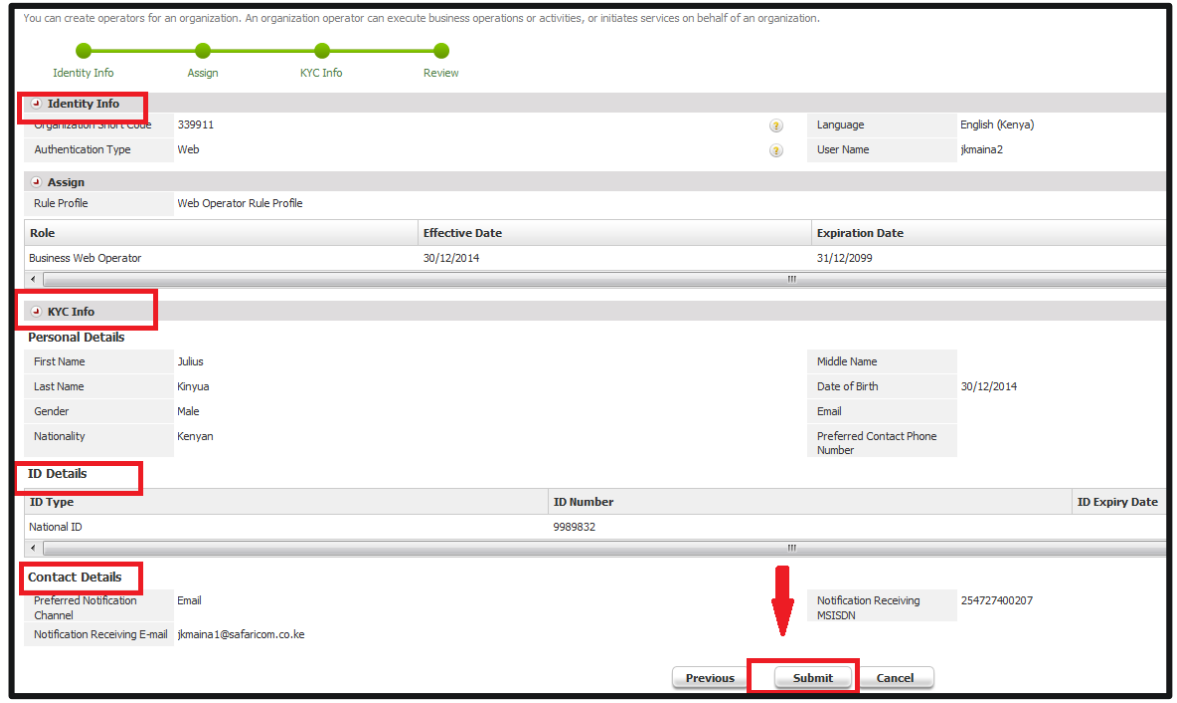

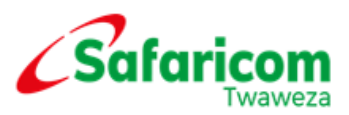

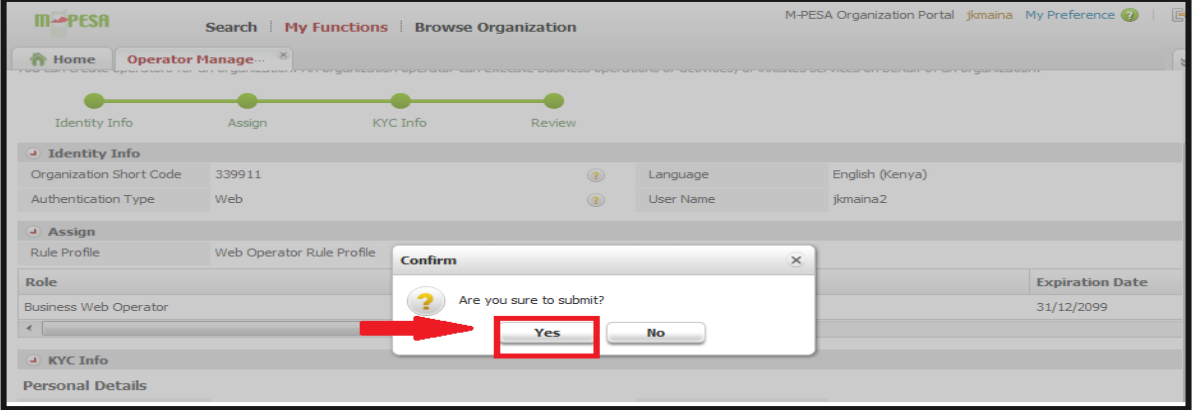

Operation succeeds.

![](_page_10_Picture_41.jpeg)

## M-PESA USER ROLES

Roles are a set of permissions on what a user created can and cannot do in M-PESA system. When creating users, you assign roles depending on the nature of work you want the operator to perform in the system.

There are 4 main types of roles in the system and additional 2 roles as explained below:

![](_page_11_Picture_0.jpeg)

#### Business Administrator:

- The user limited to creating and managing other users.
- Not able to view transactions.
- User created by Safaricom.

#### Business Web Operator:

- The user can View statements.
- The user will upload the bulk file/ initiate transactions.
- The user CANNOT Approve/reject other transactions.
- •The user CANNOT withdraw funds from M-PESA.

#### Business Manager:

- The user can View statements.
- The user approves the bulk transaction uploaded.
- The user can Approve/reject other transactions.
- The user can withdraw funds from M-PESA.

#### Business Auditor:

• The user has view/read only access.

NB: Only Manager and Operator role are able to set up money movement between accounts and view as well as **download statements** from the M-PESA Web system.

# <span id="page-11-0"></span>5. ACCOUNT TYPES IN A B2C ORGANIZATION

An M-PESA B2C organization has two accounts:

## <span id="page-11-1"></span>5.1 MMF/M-PESA/WORKING ACCOUNT

The M-PESA Account is where all deposits to the M-PESA Bank account are paid in and where all withdrawals from the M-PESA bank account must be requested. This account does not have direct contact with the customer account.

The M-PESA account statement will have a record of all the deposits made to the M-PESA holding account (CBA deposits) and also shows a record of all withdrawals made to the business bank account.

![](_page_12_Picture_0.jpeg)

## <span id="page-12-0"></span>5.2 UTILITY ACCOUNT

In order to make payments to customers, the funds must be available in the utility account. The utility account is directly linked to the customer M-PESA account.

On the utility account statement, we get a record of all the payments sent out to customers and the cost of every transaction.

# <span id="page-12-1"></span>6. DEPOSITING FUNDS TO YOUR M-PESA B2C ACCOUNT

To make a deposit to your B2C account, you shall be required to make either a cash, cheque or EFT transfer to the M-PESA holding company bank account at either CBA or KCB. The account details are as below;

The beneficiary (M-PESA Holding Company Limited) bank account details at KCB or CBA shall be a combination of a prefix 333 and your M-PESA Head Office Short Code/Business number. Example: *If your organization M-PESA Head Office Short Code/Business number is* 123456, the Beneficiary account number details shall be 333123456 as below;

![](_page_12_Picture_156.jpeg)

#### Note:

The new process affects:

- 1. Organizations doing EFTs & RTGS from other banks to KCB or CBA
- 2. The new account number is a nine-digit number (333+6-digit organization code).

In-case of any inquiries, kindly get in touch with us on [M-PESAfinance@safaricom.co.ke](mailto:M-PESAfinance@safaricom.co.ke) or 0722004980

## <span id="page-13-0"></span>6.1 LOGGING IN TO M-PESA

Log in to M-PESA System as the Business web Operator or Business Manager as created by the Business Administrator.

- **Enter your User Name as was provided by the business administrator**
- **Enter your Password as was provided by the business administrator**
- Enter your organization Short Code
- Click on Login

![](_page_13_Picture_6.jpeg)

![](_page_13_Picture_84.jpeg)

- You will be prompted to change your password
- Set a security question and answer.
- **•** Click submit

Note: You are required to enter a strong password i.e. password must contain at least one alphabet, one upper case and one numeric character e.g. Password01

![](_page_14_Picture_43.jpeg)

![](_page_14_Picture_1.jpeg)

 Enter a One Time Password received via sms on the notification number put during creation. The OTP times out after 60 seconds.

![](_page_14_Picture_44.jpeg)

## <span id="page-14-0"></span>6.2 FUNDS TRANSFER

Transfer of funds from MMF account to Utility account

#### Why perform this action?

To avail funds in the utility account in order to pay out to the organization's client base.

#### What to expect?

- Log in to M-PESA As the Business Web Operator.
- Go to My Functions > Initiate Transaction
- Select Transaction Services as Business Services Move Funds from MMF Account to Utility Account
- The Primary Identifier Short Code will automatically be selected
- The Receiver Identifier Short Code will automatically be selected

![](_page_15_Picture_6.jpeg)

- The Account will automatically be selected
- Enter Amount( Minimum is Kshs. 35,000)
- Enter the Reason
- Select Submit

![](_page_15_Picture_80.jpeg)

The Transaction Budget pop up window will appear. Select Continue.

A Business Manager will now find this transaction in their pending list, and will be able to confirm it, finalizing the funds transfer.

![](_page_16_Picture_25.jpeg)

![](_page_17_Picture_0.jpeg)

The status of the transaction will be Pending Authorized

You can view the transaction by:

- Select Browse Organization
- Select Review Transaction
- Select Account Type as Working Account

![](_page_17_Picture_6.jpeg)

- Select All Transaction
- Select the status as Pending, then click on Search

The pending authorized transaction will appear as below.

![](_page_18_Picture_10.jpeg)

![](_page_19_Picture_0.jpeg)

## <span id="page-19-0"></span>6.3 CONFIRM TRANSACTIONS

#### What to expect?

At the end of this action, one of the transactions in the 'My transactions list' will have been confirmed.

• Log in as the 'Business Manager and click on My Tasks > Group Tasks.

![](_page_19_Picture_54.jpeg)

Click on the Transaction Receipt that you wish to finalize.

![](_page_19_Picture_55.jpeg)

![](_page_20_Picture_1.jpeg)

- Select Approve
- Enter Comments
- Select Submit
- Select Confirm

#### Can't see the Finalize/Confirm Button?

You will only see the "Finalize Transaction" button if you have permission to finalize the transaction.

Even if you normally have permission to finalize a transaction, you may not have permission on this transaction. For example, you are not able to finalize transactions which you created.

## <span id="page-20-0"></span>7. PREPARING AND UPLOADING XML FILES FOR BULK

## VALIDATION AND PAYMENT

## <span id="page-20-1"></span>7.1 Name Validation Feature

This procedure is a guide on how to validate the M-PESA registered names of the recipient one intends to send the funds to before sending the funds.

NOTE: The procedure for validation on G2 is separate; you have to do a separate validation procedure from the payments procedure.

#### Open the Bulk Task Payment Template for xml file.

- Under the Credit Identity String Type, select MSISDN
- Under Credit Identity String, key in the MSISDN starting with 2547XXXXX
- Under validation Identity String type, Leave it blank
- Under Validation Identity String, Leave it blank
- Under Amount, enter the amounts to be sent
- Under Comment field, its optional, input any comment.

![](_page_21_Picture_0.jpeg)

#### \* Then click on the Generate Bulk Payment Validation

![](_page_21_Picture_68.jpeg)

![](_page_21_Picture_3.jpeg)

#### Log into M-PESA System as the Business Web Operator.

![](_page_21_Picture_5.jpeg)

![](_page_22_Picture_0.jpeg)

## Go to My Functions and select Bulk

![](_page_22_Picture_62.jpeg)

#### 1. Click on Add and select XML Bulk Task

![](_page_22_Picture_63.jpeg)

- 2. Select Bulk Type> Bulk Payment Validation
- 3. The File Payment Type will automatically be selected as XML
- 4. Name your bulk Plan, e.g Dec Salary Validation file
- 5. Click on Browse and go select the xml file you had generated.
- 6. Click on on the upload button
- 7. Select the Organization name, in this case its your organization

![](_page_23_Picture_0.jpeg)

- 8. Select the time schedule for example Next available Slot
- 9. Click on submit
- 10.Select Yes

![](_page_23_Picture_65.jpeg)

Then select as shown below:

- 1. Select Bulk Type
- 2. Type Plan name
- 3. Select Upload
- 4. Select Organization short code
- 5. Select Schedule time

![](_page_24_Picture_0.jpeg)

![](_page_24_Picture_73.jpeg)

Click on Yes to submit

You get the prompt below.

![](_page_24_Picture_4.jpeg)

The operation succeeds.

To View the details of the task plan, go to Bulk Task Plan History

![](_page_24_Picture_7.jpeg)

Click on the operation tab as below of the bulk task plan transaction.

![](_page_25_Picture_0.jpeg)

![](_page_25_Picture_35.jpeg)

Under the Basic Info section, go to the Report part on the right highlighted below and select CSV format.

![](_page_25_Picture_36.jpeg)

![](_page_25_Picture_37.jpeg)

The downloaded file will be as below, Column J gives the M-PESA registered names of the customers as below

![](_page_26_Picture_0.jpeg)

![](_page_26_Picture_71.jpeg)

# <span id="page-26-0"></span>7.2 Bulk Payment

Bulk payment is done via the M-PESA system. The organization is given a Bulk Task Payment Template for XML to facilitate data upload to the M-PESA system. This should be saved on the user's computer to be used.

You shall receive the following;

- The Bulk Task Payment Template for XML. Kindly save this file anywhere in a folder in your computer.
- This process requires Microsoft Excel version 2003 or higher version installed.

#### Input the details into the Bulk excel provided

#### Step 1

Open the Bulk Task Payment Template for XML and fill in the details as below:

Click Generate Bulk Payment to autogenerare an XML file and then save.

![](_page_27_Picture_0.jpeg)

![](_page_27_Picture_41.jpeg)

#### Step 2

 $\setminus$ 

 File will be successfully saved once ypu select the correct template that you saved as an XML.

![](_page_27_Picture_42.jpeg)

A below pop-up appears. Click OK to save it.

![](_page_27_Picture_6.jpeg)

![](_page_28_Picture_0.jpeg)

Step 3

# <span id="page-28-0"></span>8. GENERATING XML FILES FOR UPLOAD

#### <span id="page-28-1"></span>8.1 Setting up a Payment Schedule

#### Why perform this action?

This is done in order to pay the organization's client base through M-PESA. Save the template on your computer and initiate the process of uploading the template.

Once you have logged in to the M-PESA system, Select My Functions and then Bulk as shown below:

![](_page_28_Picture_53.jpeg)

![](_page_28_Picture_54.jpeg)

![](_page_29_Picture_0.jpeg)

Click on Add then

- 1. Select Bulk Type >Bulk Payment, File Template Type will automatically select XML
- 2. Name the Plan Name to enable the uploading of the payment file
- 3. Under the section for file, click on the browse button and search for the file that you had saved for the payment plan.
- 4. Click on the upload button
- 5. Select your organization name and the service type
- 6. Under Schedule Time, set the date and time when you want payments to go out.
- 7. Then click Submit for payment to be effected.

![](_page_29_Picture_85.jpeg)

Note: Under Schedule Time, if one selects the option for Customized time scheduling then you should be able to choose/dictate a time slot when you wish to have the payment to be done. This is displayed as below.

![](_page_30_Picture_0.jpeg)

![](_page_30_Picture_63.jpeg)

- i. Business Payment to Customer (Restricted to payment of registered customers)
- ii. Business Payment to Customer with withdrawal charge paid (Restricted to payment of registered customers)
- iii. Salary Payments (open for every mobile user)
- iv. Salary Payment with withdrawal charge paid (Restricted to payment of registered customers)
- v. Promotion Payment (Notification comes with a congratulation message that the mobile user has won)

![](_page_30_Picture_7.jpeg)

Once you submit the payment then you should have the following response.

![](_page_31_Picture_0.jpeg)

![](_page_31_Picture_1.jpeg)

# <span id="page-31-0"></span>8.2 Approval Process

Go to My Tasks > Group Tasks > Search

![](_page_31_Picture_51.jpeg)

It will populate a list of the tasks waiting for approval. Select the Operation Icon against the one you want to approve,

![](_page_31_Picture_52.jpeg)

The 'Approve Manage Bulk Task Plan' page will appear. The Bulk Plan ID is still visible as shown below. Select Approve > enter the Comments > select Submit.

![](_page_32_Picture_0.jpeg)

![](_page_32_Picture_37.jpeg)

![](_page_32_Picture_38.jpeg)

The task has been approved successfully

To see the approved bulk task plan, the user with the manager role will:

- $\checkmark$  Select My Tasks
- $\checkmark$  Select Task History

![](_page_33_Picture_0.jpeg)

![](_page_33_Picture_32.jpeg)

#### Select Search

It will populate a list of the tasks for the manager role Select the Operation Icon against the one you would like to approve.

![](_page_33_Picture_33.jpeg)

The task history for the bulk plan ID will look as below.

![](_page_34_Picture_0.jpeg)

![](_page_34_Picture_58.jpeg)

## <span id="page-34-0"></span>9. WITHDRAWING FUNDS FROM M-PESA

#### Why perform this Action?

An organization will want to withdraw funds if they have an excess of M-PESA funds.

At the end of this action, the organization's business manager will initiate a withdrawal to their nominated bank account which will be confirmed by the M-PESA Finance team.

With the introduction of Real Time Settlement (RTS), a service that allows to receive funds instantly in their nominated bank accounts.

Note: Businesses whose banks are on the RTS service are the only ones who will receive funds immediately in their nominated bank accounts. The minimum amount to withdraw for those on RTS is Kshs. 10

The minimum amount for those not on RTS is Kshs. 5, 000

![](_page_35_Picture_0.jpeg)

## Scenario 1: Withdrawals for those not on RTS

- $\checkmark$  Select My Functions
- $\checkmark$  Select Initiate Transaction

![](_page_35_Picture_42.jpeg)

#### The Initiate Transaction page will open as below:

![](_page_35_Picture_43.jpeg)

![](_page_36_Picture_0.jpeg)

- $\checkmark$  Go to Basic Info
- $\checkmark$  Under the Transaction Services drop down button, select Organization Withdrawal from M-PESA
- $\checkmark$  The Primary Identifier Short Code picks your organization automatically.
- $\checkmark$  The Receiver Identifier type should be selected as SP
- $\checkmark$  Enter the Amount, Remark & Reason and click on Submit.

![](_page_36_Picture_56.jpeg)

The page below will populate showing the details of the transaction details.

![](_page_36_Picture_57.jpeg)

![](_page_37_Picture_0.jpeg)

To view the transaction, the operator with the manager role will:

- $\checkmark$  Select Browse Organization
- $\checkmark$  Select Review Transaction
- $\checkmark$  Select the Account Type as Working Account
- $\checkmark$  Select the Completed Transaction tab and click on Search

![](_page_37_Picture_94.jpeg)

#### Scenario 2: Withdrawals for banks on RTS

- $\checkmark$  Select My Functions
- $\checkmark$  Select Initiate Transaction

![](_page_37_Picture_95.jpeg)

- $\checkmark$  Select Organization Withdrawal from MPESA-Real Time
- $\checkmark$  Under Primary Identifier, the Organization short code and bank details appear.
- $\checkmark$  The Primary Identifier Short Code picks your organization automatically.

![](_page_38_Picture_0.jpeg)

- $\checkmark$  The Receiver Identifier type should be selected as SP
- $\checkmark$  Enter the Amount, Remark & Reason and click on Submit.

![](_page_38_Picture_48.jpeg)

# 10. OPERATOR MANAGEMENT

## What to expect?

At the end of this action, the second organization operator will have been unlocked and be able to log into the system. To unlock an operator, the following steps will be used.

![](_page_39_Picture_0.jpeg)

# <span id="page-39-0"></span>10.1 UNLOCKING A WEB OPERATOR

Your M-PESA Account will lock if you input the wrong password more than three attempts.

#### Why perform this Action?

To manage web operators that log into the system within the organization.

A user whose account is locked cannot access the M-PESA website until their account is unlocked by the Business Administrator.

#### Start Here

Log in to the M-PESA system as the Business Administrator.

![](_page_39_Picture_8.jpeg)

![](_page_40_Picture_0.jpeg)

- $\checkmark$  Select My Functions
- $\checkmark$  Click on Operator Management

![](_page_40_Picture_54.jpeg)

Enter the username that is locked and click on search as shown.

![](_page_40_Picture_55.jpeg)

- $\checkmark$  Click on the operation icon alongside the username and wait for another page to pop up showing the Organization Operator Info.
- $\checkmark$  Select Reset Password

![](_page_40_Picture_56.jpeg)

![](_page_41_Picture_0.jpeg)

The Reset Password pop-up window will appear as shown below. Enter the reason for unlocking the password and click on Submit.

![](_page_41_Picture_85.jpeg)

• The operation is successful if the window shown below appears. Select Confirm.

# <span id="page-41-0"></span>10.2 MANAGE OPERATOR STATUS

As the Business Administrator,

- $\checkmark$  Select My Functions
- $\checkmark$  Select Operator Management

![](_page_41_Picture_8.jpeg)

- $\checkmark$  Enter the operators User Name
- $\checkmark$  Click on Search
- $\checkmark$  Click on the operation icon alongside the operators details

![](_page_42_Picture_0.jpeg)

![](_page_42_Picture_30.jpeg)

## $\checkmark$  Go to Identity Status

 $\checkmark$  Click on the Edit icon

![](_page_42_Picture_31.jpeg)

![](_page_42_Picture_32.jpeg)

![](_page_43_Picture_0.jpeg)

# <span id="page-43-0"></span>11. VIEWING STATEMENTS ON M-PESA

#### Downloading Utility Statements

#### Why perform this action?

To avail statements if need be for the organization. Every six month the data is archived.

#### Start Here

Log-in to M-PESA System as an Operator or Manager.

#### What to expect?

At the end of this action, the organization operator should be able to download any statement from the M-PESA website i.e. the Organization MMF Account Statement or the organization Utility Account Statement.

- $\checkmark$  Select Browse Organization
- $\checkmark$  Select Review Transaction
- $\checkmark$  Select the Account Type
- $\checkmark$  Select the Completed Transaction tab and click on Search
- $\checkmark$  A statement will appear in the format shown below.

![](_page_44_Picture_0.jpeg)

![](_page_44_Picture_34.jpeg)

 $\checkmark$  To download the statement, click on Export and select the preferred format.

View of the organization utility statement in PDF format is as below

![](_page_44_Picture_35.jpeg)

At the bottom of the page, it will show who downloaded the statement and at what time.

![](_page_44_Picture_6.jpeg)

![](_page_45_Picture_0.jpeg)

#### View of the organization utility statement in Microsoft Excel format:

![](_page_45_Picture_61.jpeg)

# <span id="page-45-0"></span>12. AUDIT LOG

Log in as the Business Auditor, Business Manager or Business Web Operator to see who has viewed the organization details:

![](_page_45_Picture_62.jpeg)

- $\checkmark$  Select Browse Organization
- $\checkmark$  Select Audit Log
- $\checkmark$  Select the Category as Query and the time period
- $\checkmark$  Select Search, it will populate as below

![](_page_46_Picture_0.jpeg)

![](_page_46_Picture_48.jpeg)

To see who has done any organization identity changes:

- $\checkmark$  Select Browse Organization
- $\checkmark$  Select Audit Log
- $\checkmark$  Select the Category as Identity Management and the time period
- $\checkmark$  Select Search, it will populate as below

![](_page_46_Picture_49.jpeg)

![](_page_47_Picture_0.jpeg)

- $\checkmark$  Select Audit Log
- $\checkmark$  Select the Category as Account Management and the time period
- $\checkmark$  Select Search, it will populate as below

![](_page_47_Picture_36.jpeg)